## **Utiliza tu cuenta de Correo Institucional**

1. En tu navegador, escribe la dirección: **https://micorreo.telmex.com**

Ingresa tu **cuenta de correo** y **contraseña**.

Posteriormente da clic en **Iniciar Sesión**.

2. Si lo deseas, puedes realizar un recorrido por la aplicación con el objetivo de aprender las distintas funcionalidades de la herramienta.

3. Para redactar y enviar un correo, da clic en el **botón azul** y selecciona **Correo**.

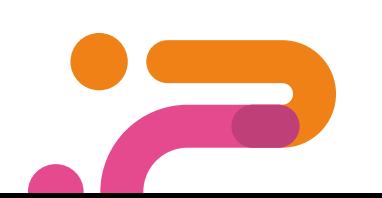

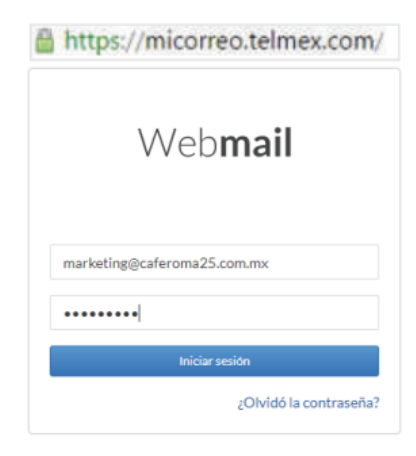

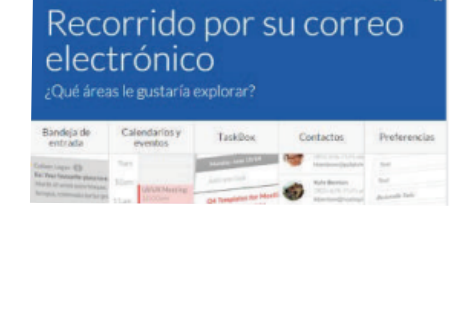

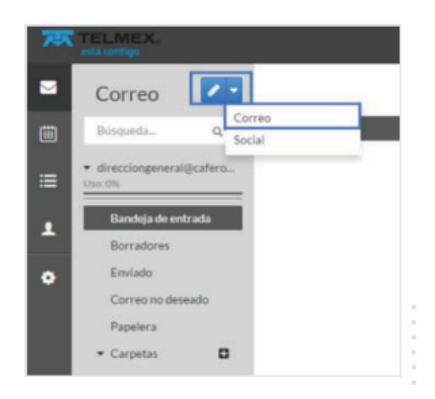

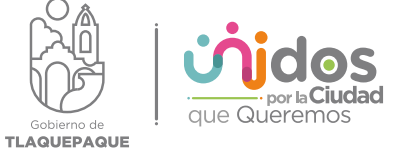

4. Escribe los destinatarios, el asunto y redacta tu correo.

Puedes editar el tipo de letra, color y más ajustes para personalizar tus envíos.

Finalmente da clic en el botón **Enviar.**

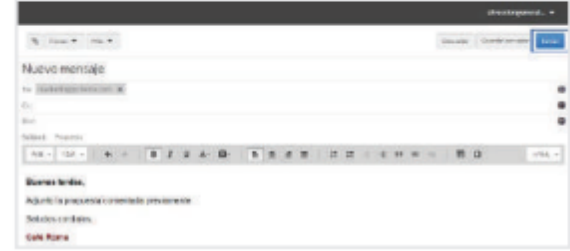

5. Para utilizar y administrar tu **Calendario,** de clic en el **segundo botón** localizado en la barra del lado **izquierdo**.

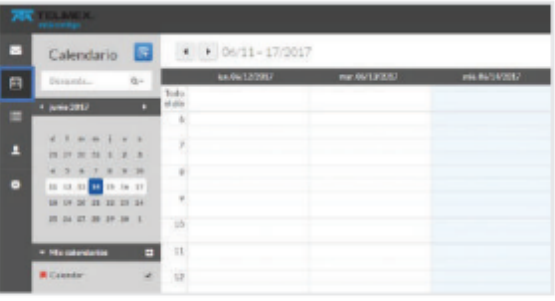

6. Para agendar una reunión, selecciona la fecha y hora que desees.

Ingresa el nombre de tu evento, fecha, horario, ubicación, alertas e invita a los participantes de la reunión.

Por último, da clic en **Guardar**.

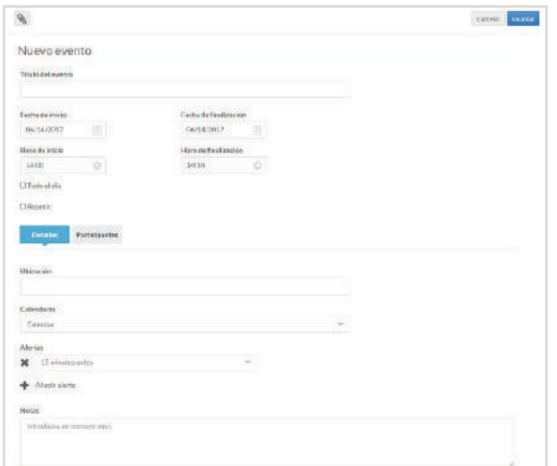

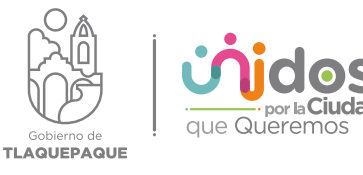

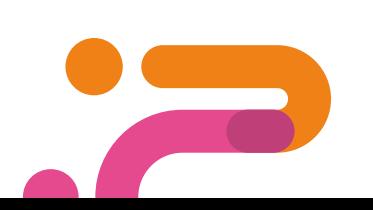

7. Para compartir tu calendario con tus colaboradores:

**a.** Selecciona el calendario.

**b.** Elige si deseas compartirlo con todos los colaboradores dentro de tu dominio o con algunos en específico y escribe sus **correos.**

Por último, da clic en **Guardar.**

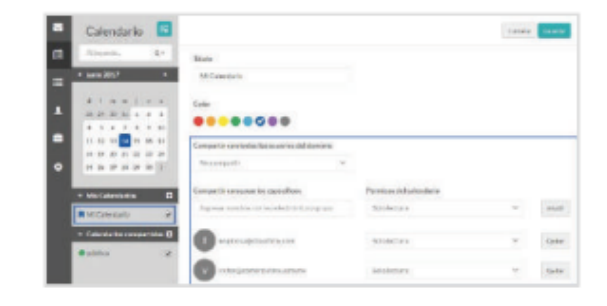

8. Para agregar un contacto, da clic en el botón de **Contactos** de la barra izquierda y selecciona el **botón azul** para agregar un nuevo contacto.

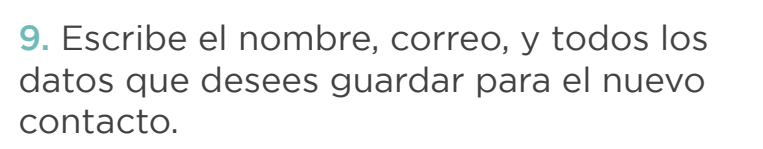

Por último, da clic en **Guardar**.

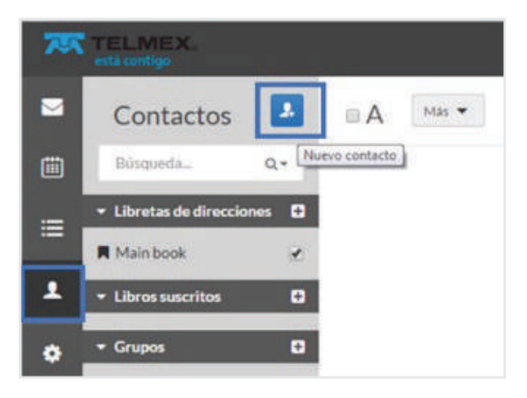

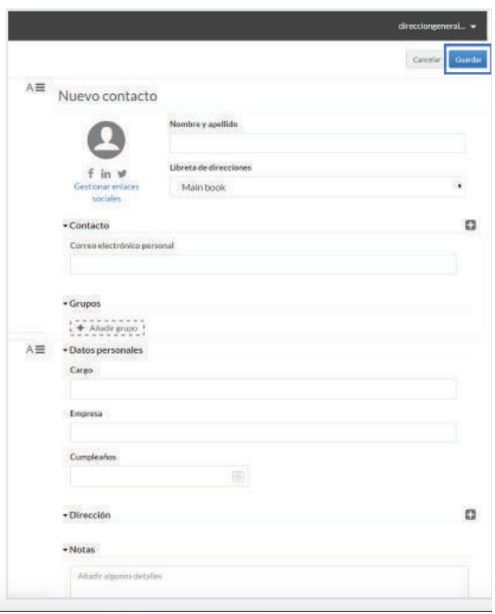

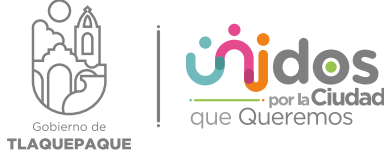

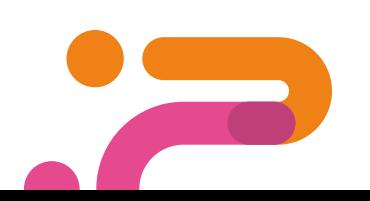

10. Para cambiar tu contraseña:

- **a.** Selecciona el engrane.
- **b.** Da clic en contraseña.

11. Ingresa la contraseña actual, escribe una nueva contraseña y confírmala.

Da clic en el botón guardar.

12. Cierra sesión, da clic en el menú desplegable con tu nombre y selecciona cerrar sesión.

13. Inicia sesión, ingresando la nueva contraseña que seleccionaste.

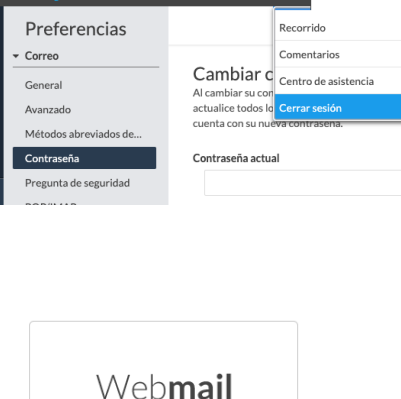

daniela.ponce@tlaquepaque.gob.mx

Inicio de sesión

¿Olvidó la contraseña?

..........

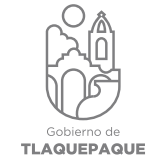

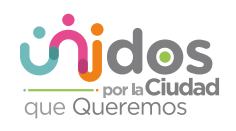

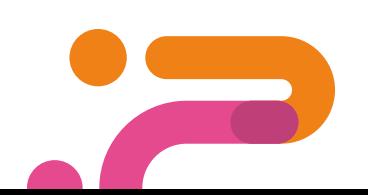

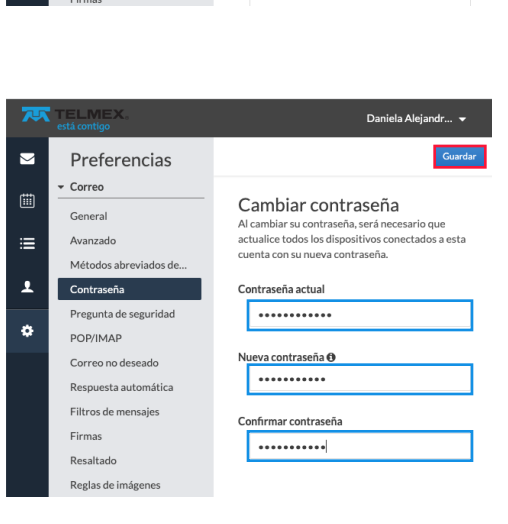

Preferencias

Correo

General

Avanzado Métodos abreviados de

Contraseña

POP/IMAP

regunta de segurida

Correo no deseado Respuesta automática Filtros de mensajes

 $\overline{\phantom{0}}$ 

 $\mathbb{H}$ 

 $\equiv$ 

 $\overline{\mathbf{r}}$ 

 $\ddot{\phi}$ 

 $\blacksquare$ 

 $\ddot{\Xi}$ 

Ë

Daniela Aleiandr...

Daniela Alejandr... ▼

Cambiar contraseña

Contraseña actual

Nueva contraseña **O** 

Confirmar contraseña

Out in the contrase and contrase and contrase and contrase and contrase and contrase and cuenta con su nueva contrase fia.